# Unity Connection-Version 10.5 SAML SSO-Konfigurationsbeispiel Ī

### Inhalt

**Einführung Voraussetzungen** Anforderungen Network Time Protocol (NTP)-Einrichtung DNS-Einrichtung (Domain Name Server) Verwendete Komponenten Hintergrundinformationen Konfigurieren Netzwerkdiagramm Verzeichniseinrichtung SAML SSO aktivieren Überprüfen **Fehlerbehebung** 

## Einführung

In diesem Dokument wird beschrieben, wie die SAML (Security Assertion Markup Language) Single Sign-On (SSO) für Cisco Unity Connection (UCXN) konfiguriert und verifiziert wird.

## Voraussetzungen

### Anforderungen

#### Network Time Protocol (NTP)-Einrichtung

Damit SAML SSO funktioniert, müssen Sie die richtige NTP-Konfiguration installieren und sicherstellen, dass die Zeitdifferenz zwischen dem Identity Provider (IdP) und den Unified Communications-Anwendungen drei Sekunden nicht überschreitet. Weitere Informationen zur Synchronisierung von Uhren finden Sie im Abschnitt "NTP Settings" (NTP-Einstellungen) im [Administratorleitfaden für das Cisco Unified Communications-Betriebssystem.](/content/en/us/td/docs/voice_ip_comm/cucm/cucos/10_0_1/CUCM_BK_C2F2626C_00_cucm-os-admin-guide-100.html)

#### DNS-Einrichtung (Domain Name Server)

Unified Communications-Anwendungen können DNS verwenden, um vollständig qualifizierte Domänennamen (FQDNs) in IP-Adressen aufzulösen. Die Service Provider und die IdP müssen vom Browser auflösbar sein.

Active Directory Federation Service (AD FS) Version 2.0 muss installiert und konfiguriert werden, um SAML-Anfragen zu bearbeiten.

### Verwendete Komponenten

Die Informationen in diesem Dokument basieren auf den folgenden Software- und Hardwareversionen:

- AD FS Version 2.0 als IdP
- UCXN als Service Provider
- Microsoft Internet Explorer Version 10

Die Informationen in diesem Dokument wurden von den Geräten in einer bestimmten Laborumgebung erstellt. Alle in diesem Dokument verwendeten Geräte haben mit einer leeren (Standard-)Konfiguration begonnen. Wenn Ihr Netzwerk in Betrieb ist, stellen Sie sicher, dass Sie die potenziellen Auswirkungen eines Befehls verstehen.

### Hintergrundinformationen

SAML ist ein XML-basiertes, offenes Datenformat für den Datenaustausch. Es ist ein Authentifizierungsprotokoll, das von Service Providern zur Authentifizierung eines Benutzers verwendet wird. Die Informationen zur Sicherheitsauthentifizierung werden zwischen einem IdP und dem Service Provider weitergegeben.

SAML ist ein offener Standard, der es Clients ermöglicht, sich gegen jeden SAML-fähigen Collaboration- (oder Unified Communication-) Service zu authentifizieren, unabhängig von der Client-Plattform.

Alle Cisco Unified Communication-Webschnittstellen, wie z. B. Cisco Unified Communications Manager (CUCM) oder UCXN, verwenden das SAML Version 2.0-Protokoll in der SAML SSO-Funktion. Um den LDAP-Benutzer (Lightweight Directory Access Protocol) zu authentifizieren, delegiert UCXN eine Authentifizierungsanforderung an die IDP. Diese vom UCXN generierte Authentifizierungsanfrage ist eine SAML-Anforderung. Die IDP authentifiziert und gibt eine SAML-Assertion zurück. Die SAML-Assertion zeigt entweder Yes (authentifiziert) oder No (Authentifizierung fehlgeschlagen) an.

Mit SAML SSO kann sich ein LDAP-Benutzer mit einem Benutzernamen und einem Kennwort, die sich auf dem IdP authentifizieren, bei Client-Anwendungen anmelden. Wenn Sie die SAML SSO-Funktion aktiviert haben, erhalten Benutzer, die sich bei einer der unterstützten Webanwendungen für Unified Communication-Produkte anmelden, auch Zugriff auf diese Webanwendungen auf UCXN (außer CUCM und CUCM IM und Presence):

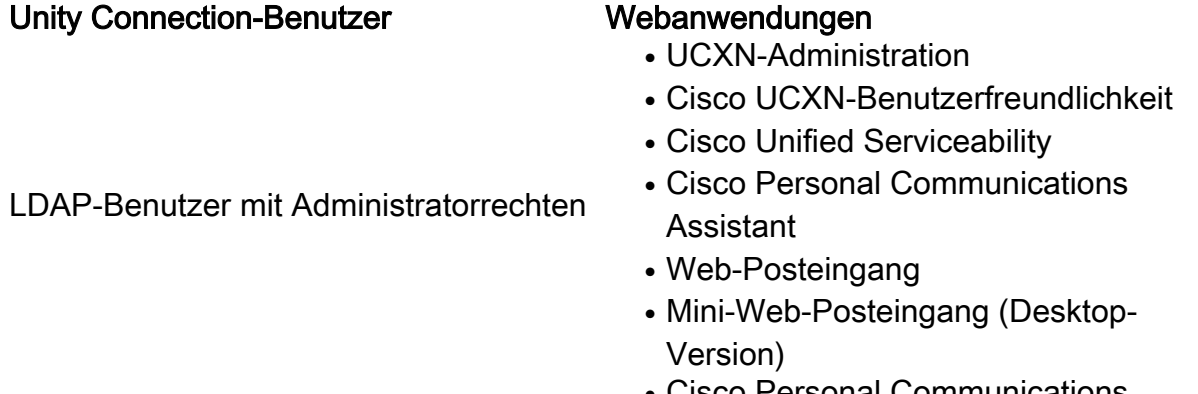

• Cisco Personal Communications Assistant

LDAP-Benutzer ohne Administratorrechte

• Web-Posteingang

- Mini-Web-Posteingang (Desktop-Version)
- Cisco Jabber-Clients

## Konfigurieren

### Netzwerkdiagramm

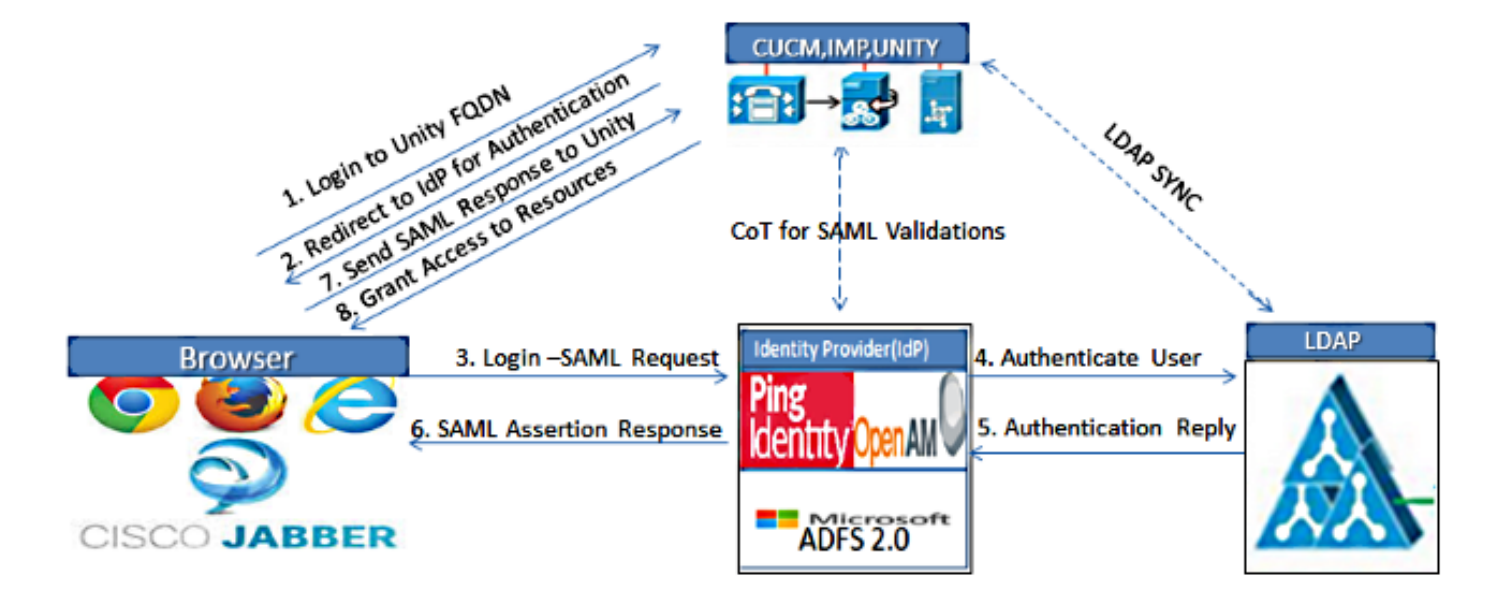

Figure :SAML Single sign SSO Call Flow for Collaboration Servers

### Verzeichniseinrichtung

- 1. Melden Sie sich bei der UCXN-Administrationsseite an, wählen Sie LDAP aus, und klicken Sie auf LDAP Setup.
- 2. Aktivieren Sie **die Option Synchronisierung vom LDAP-Server aktivieren**, und klicken Sie auf Speichern.

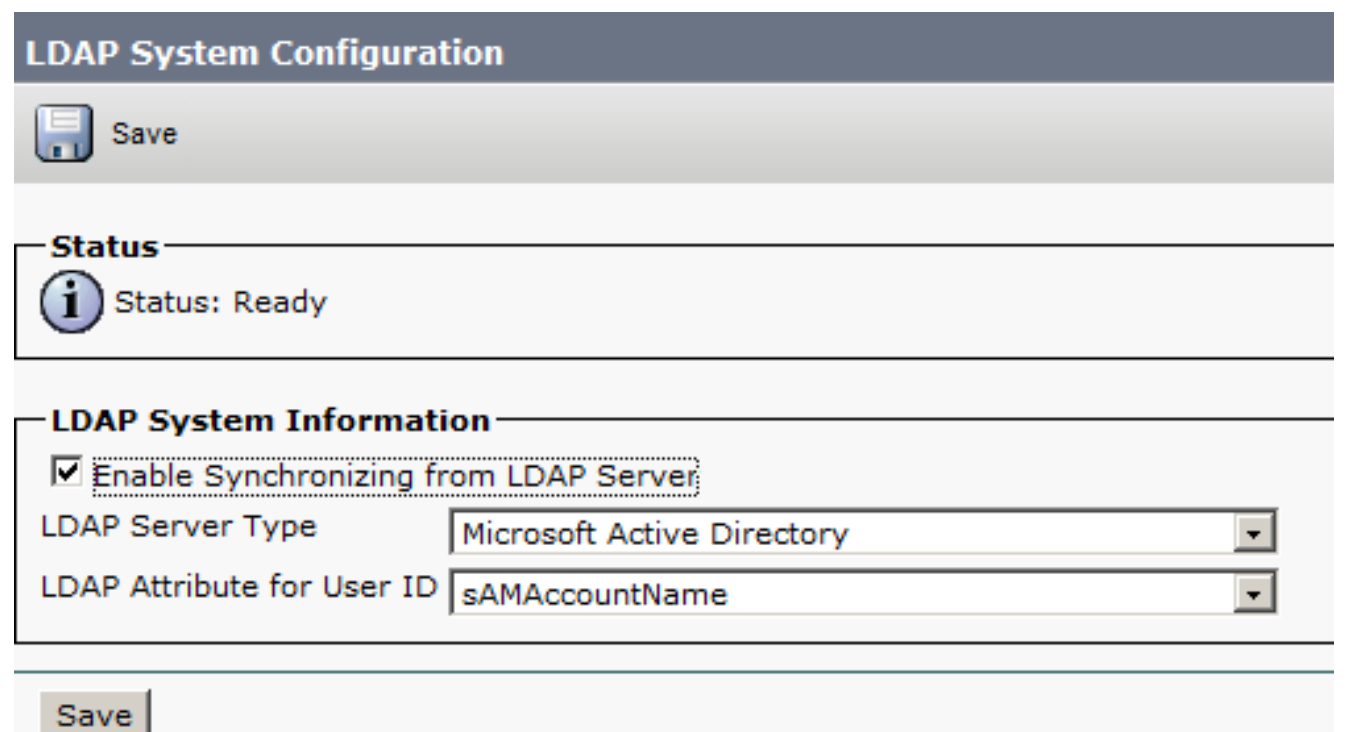

- 3. Klicken Sie auf LDAP.
- 4. Klicken Sie auf LDAP-Verzeichniskonfiguration.
- 5. Klicken Sie auf Neu hinzufügen.
- 6. Konfigurieren Sie diese Elemente:

Kontoeinstellungen für LDAP-VerzeichnisseZu synchronisierende BenutzerattributeSynchronisierungsplanHostname oder IP-Adresse des LDAP-Servers und Portnummer

7. Aktivieren Sie **SSL verwenden**, wenn Sie Secure Socket Layer (SSL) verwenden möchten, um mit dem LDAP-Verzeichnis zu kommunizieren.

Tipp: Wenn Sie LDAP über SSL konfigurieren, laden Sie das LDAP-Verzeichniszertifikat auf den CUCM hoch. Informationen zum Synchronisierungsmechanismus für bestimmte LDAP-Produkte und allgemeine Best Practices für die LDAP-Synchronisierung finden Sie im LDAP-Verzeichnisinhalt im [Cisco Unified Communications Manager SRND.](/content/en/us/td/docs/voice_ip_comm/cucm/srnd/collab10/collab10/preface.html)

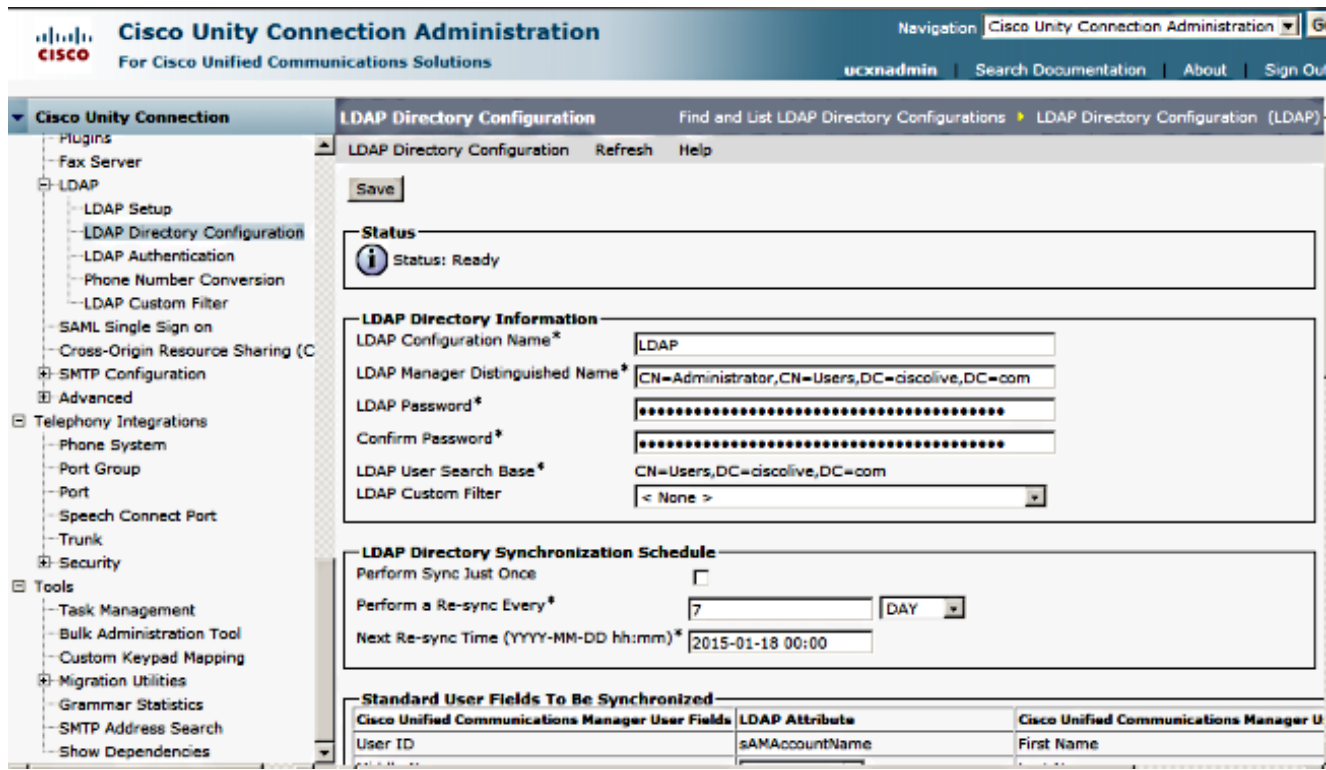

8. Klicken Sie auf Vollständige Synchronisierung jetzt durchführen.

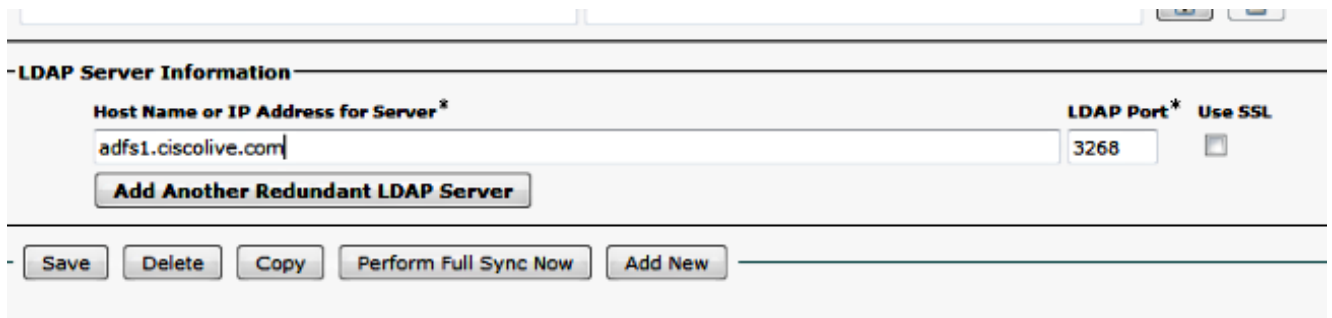

Hinweis: Vergewissern Sie sich, dass der Cisco DirSync-Dienst auf der Webseite Serviceability aktiviert ist, bevor Sie auf Save (Speichern) klicken.

- 9. Erweitern Sie Benutzer, und wählen Sie Benutzer importieren aus.
- 10. Wählen Sie in der Liste Endbenutzer für Unified Communications Manager suchen die Option LDAP-Verzeichnis aus.
- 11. Wenn Sie nur eine Teilmenge der Benutzer im LDAP-Verzeichnis importieren möchten, mit dem Sie UCXN integriert haben, geben Sie die entsprechenden Spezifikationen in die Suchfelder ein.
- 12. Wählen Sie Suchen aus.
- 13. Wählen Sie in der Liste Basierend auf Vorlage die Administratorvorlage aus, die UCXN bei der Erstellung der ausgewählten Benutzer verwenden soll.

Vorsicht: Wenn Sie eine Administratorvorlage angeben, verfügen die Benutzer nicht über

Mailboxen.

Aktivieren Sie die Kontrollkästchen für die LDAP-Benutzer, für die Sie UCXN-Benutzer 14. erstellen möchten, und klicken Sie auf Import Selected (Ausgewählt importieren).

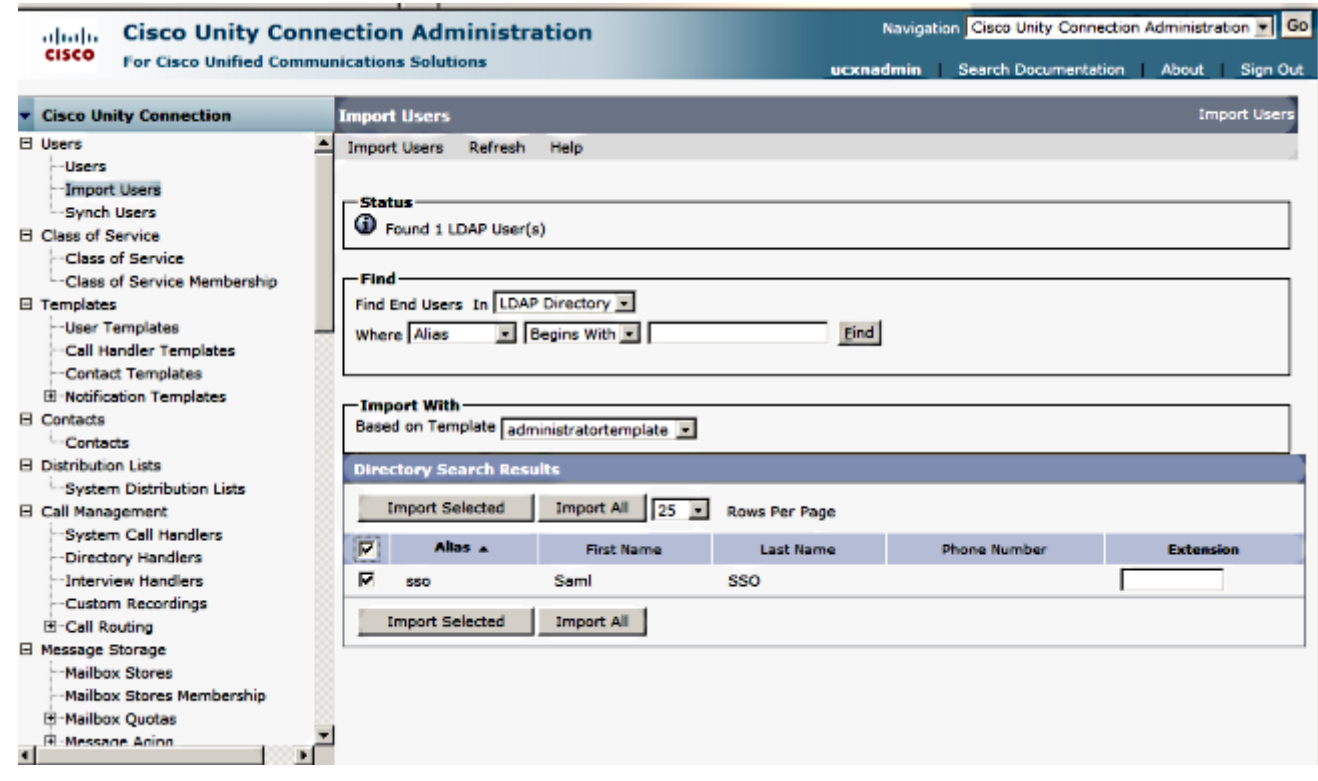

### SAML SSO aktivieren

- 1. Melden Sie sich bei der UCXN Administration-Benutzeroberfläche an.
- 2. Wählen Sie System > SAML Single Sign-on, und das Fenster SAML SSO Configuration (SSO-Konfiguration für SAML) wird geöffnet.

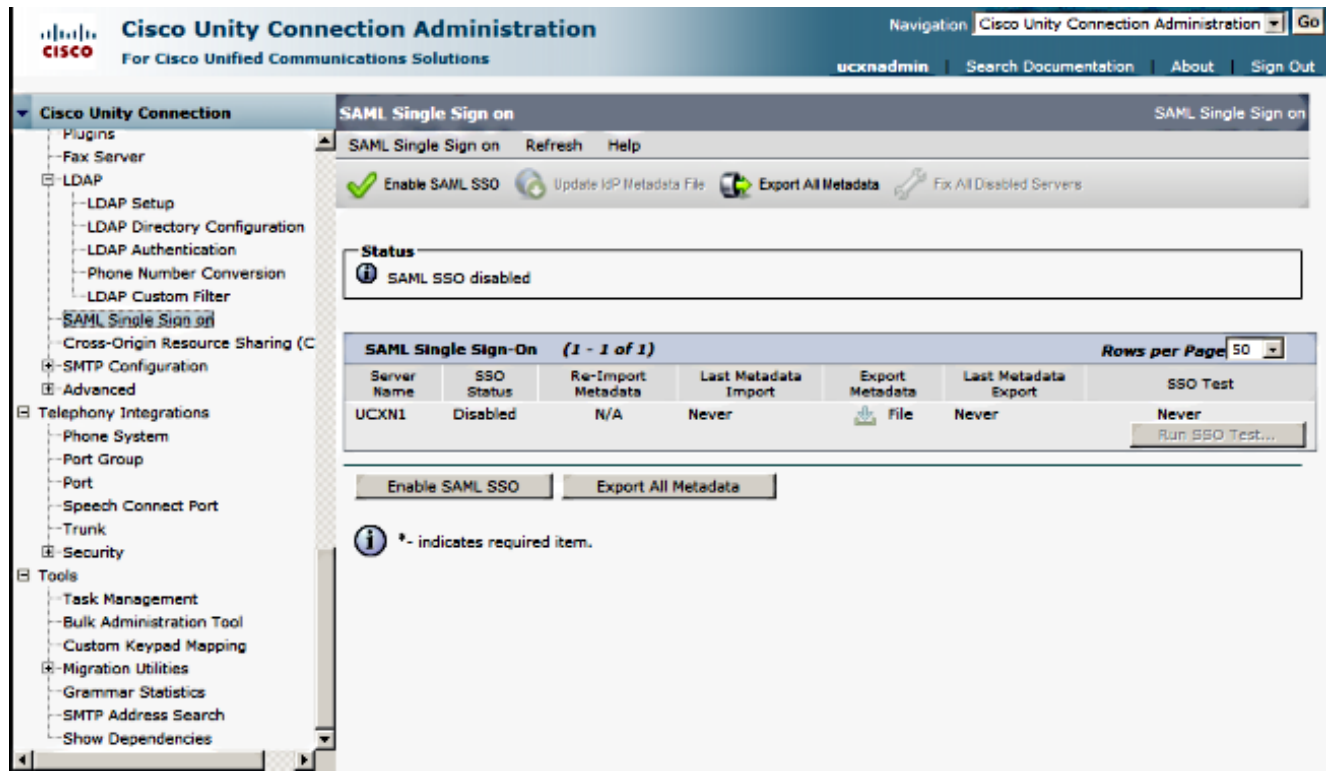

- 3. Um die SAML-SSO für den Cluster zu aktivieren, klicken Sie auf SAML-SSO aktivieren.
- 4. Klicken Sie im Fenster Warnung zurücksetzen auf Weiter.

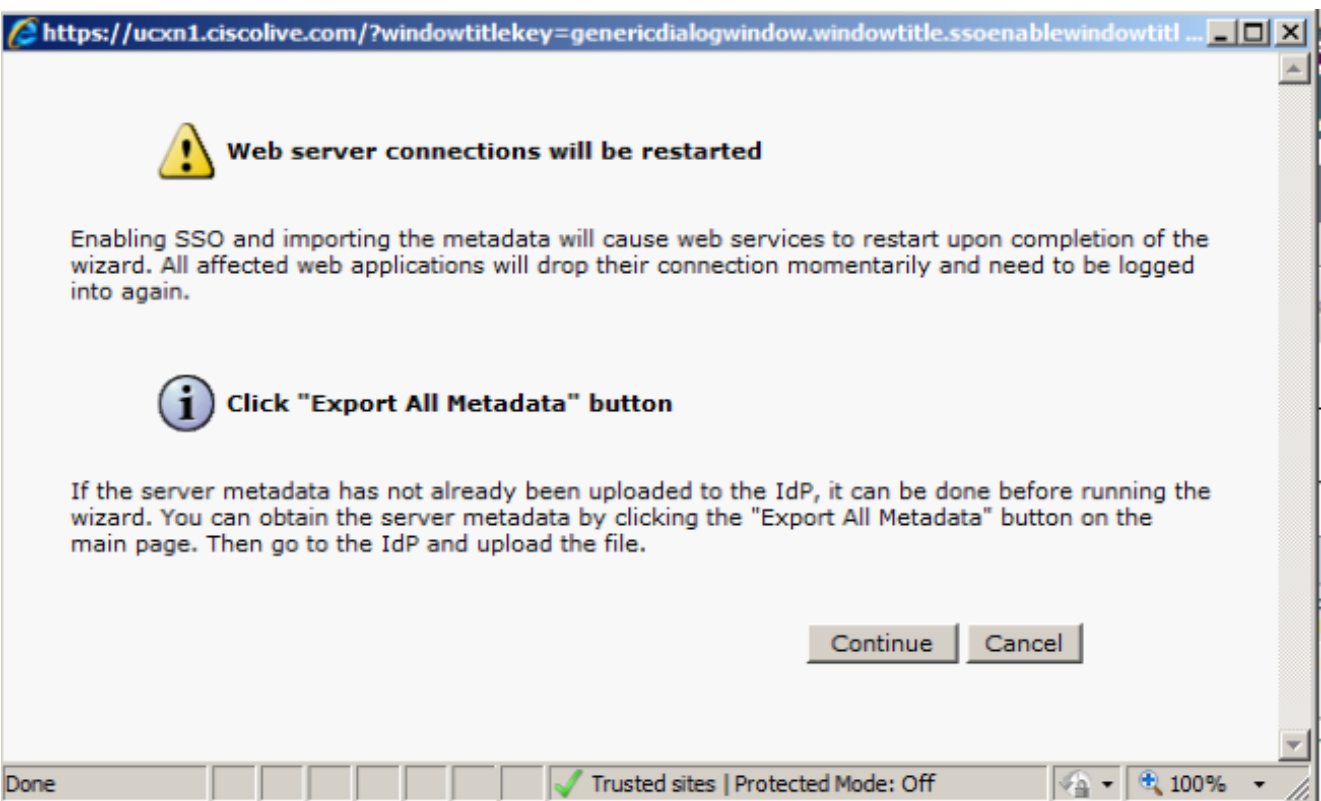

5. Klicken Sie auf dem SSO-Bildschirm auf Durchsuchen, um die XML-Datei FederationMetadata.xml Metadata mit dem Schritt Idp Metadata herunterladen zu importieren.

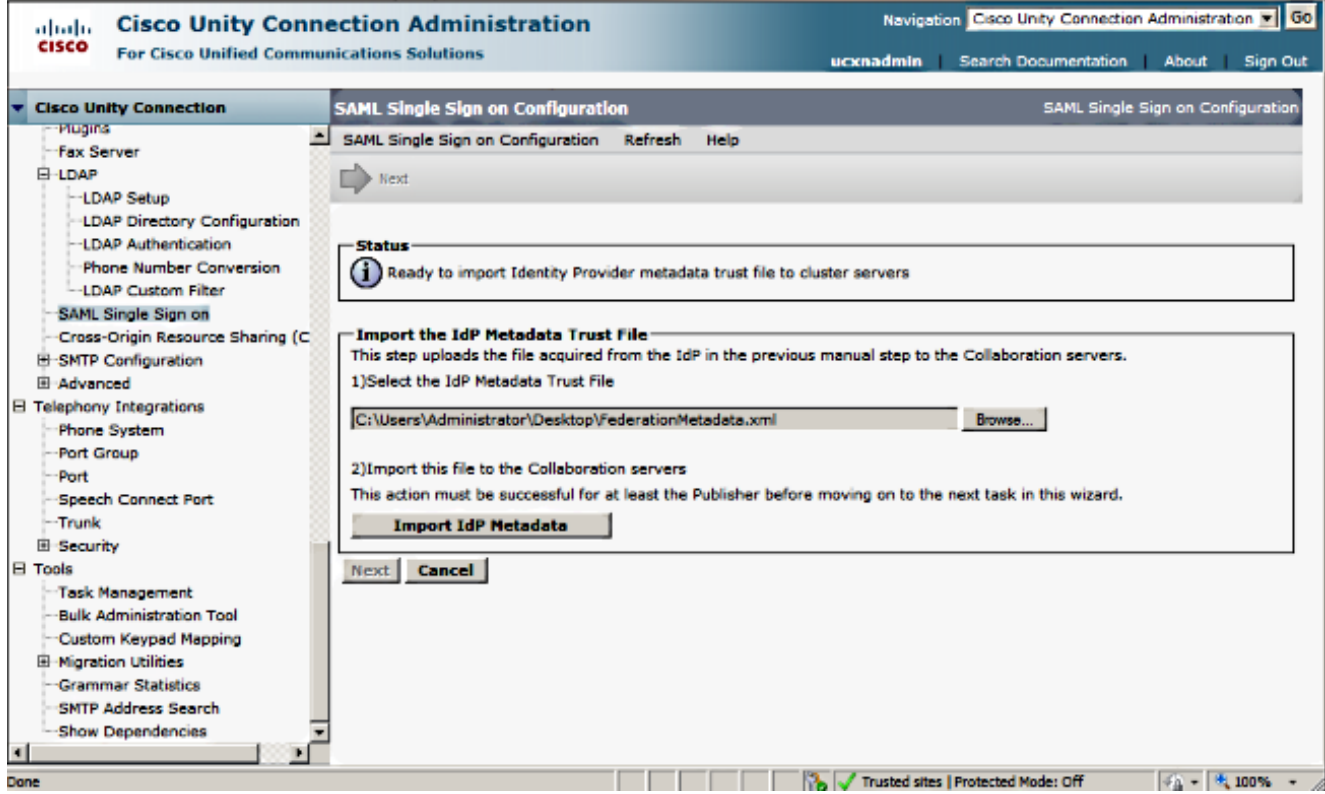

6. Klicken Sie nach dem Hochladen der Metadatendatei auf **IDP-Metadaten importieren**, um die IDP-Informationen in UCXN zu importieren. Bestätigen Sie, dass der Import erfolgreich war, und klicken Sie auf Weiter, um fortzufahren.

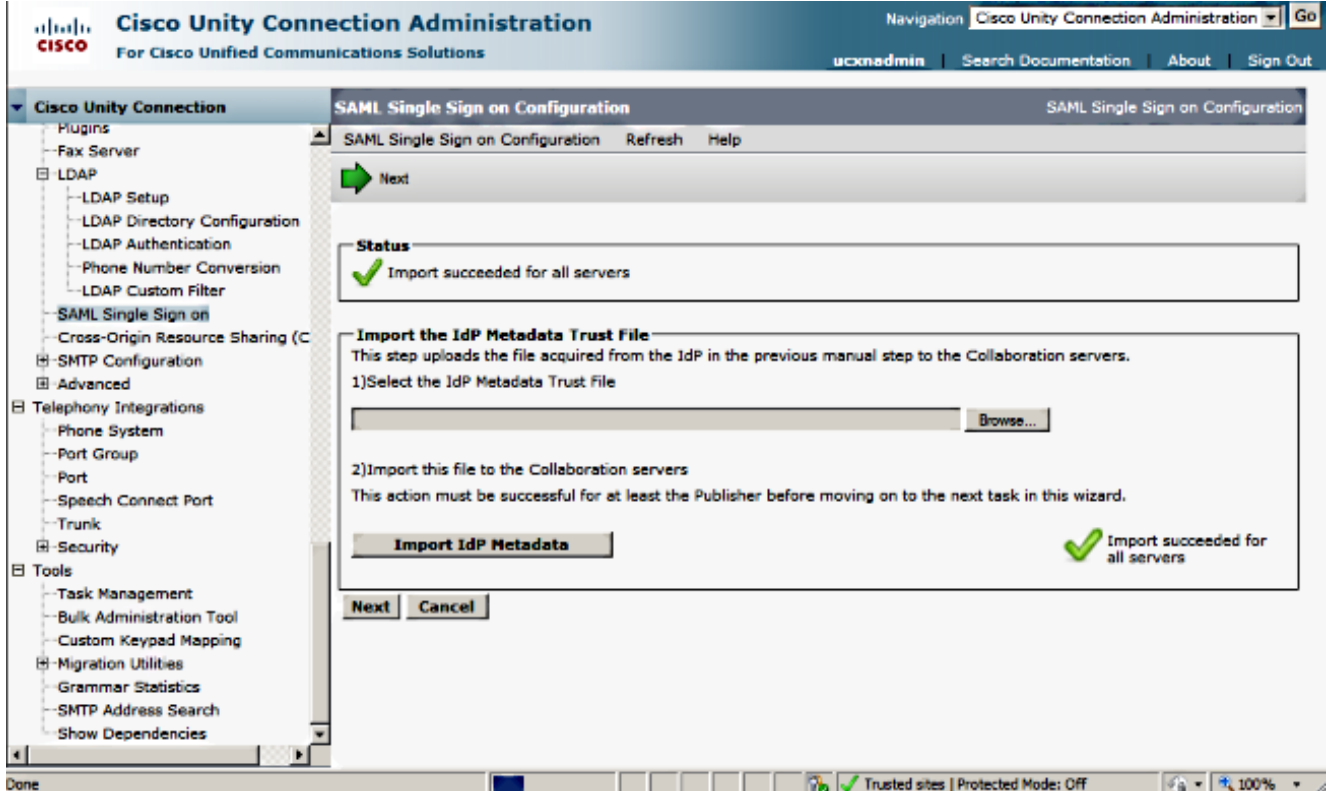

7. Klicken Sie auf **Trust Metadata Fileset herunterladen** (nur wenn Sie ADFS noch nicht mit UCXN Metadata konfiguriert haben), um die UCXN-Metadaten in einem lokalen Ordner zu speichern, und gehen Sie zum [Hinzufügen von UCXN als Relay Party Trust.](/content/en/us/support/docs/unified-communications/unified-communications-manager-callmanager/118771-configure-samlsso-00.html#anc12) Wenn die AD FS-Konfiguration abgeschlossen ist, fahren Sie mit Schritt 8 fort.

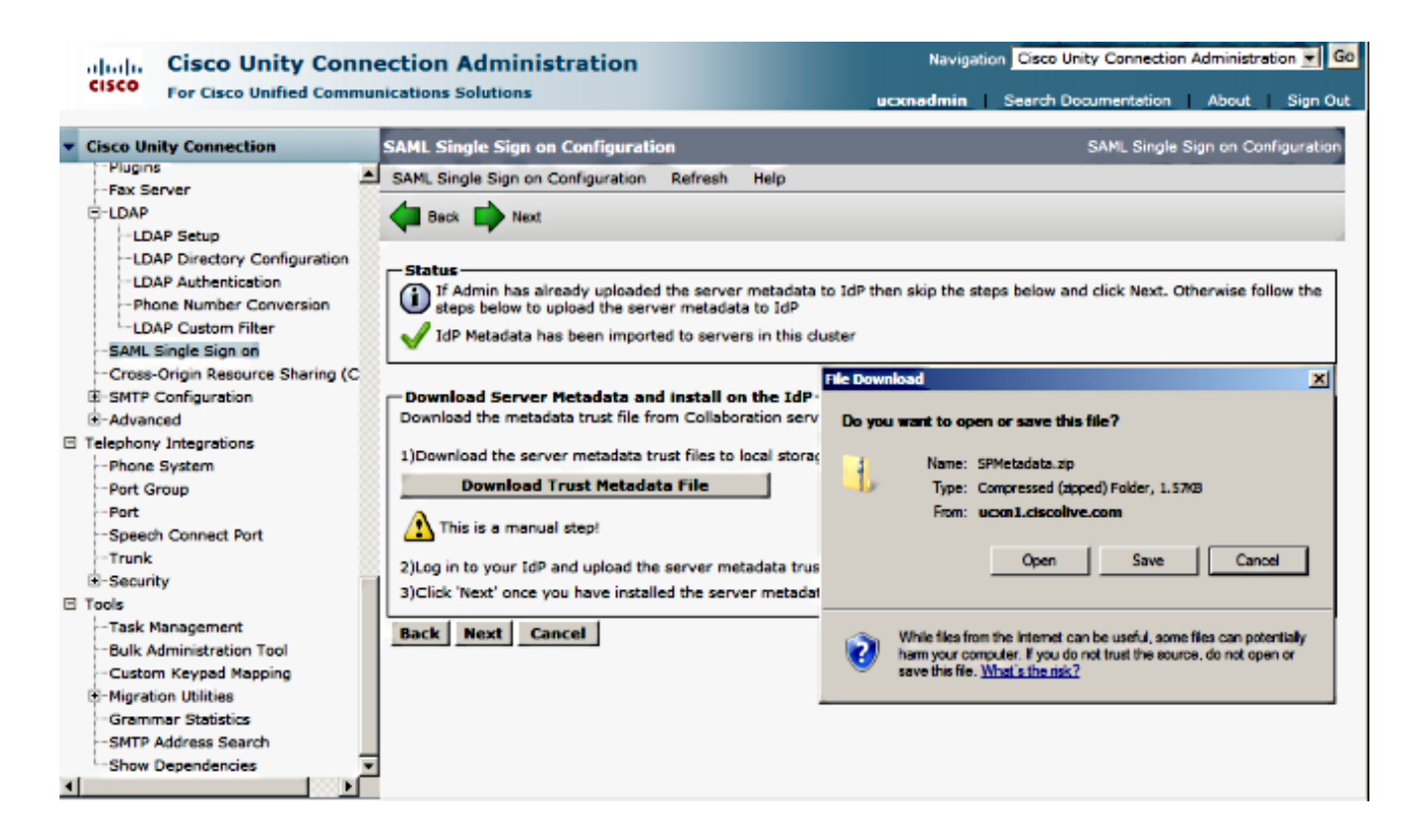

8. Wählen Sie SSO als Administrator aus, und klicken Sie auf SSO-Test ausführen.

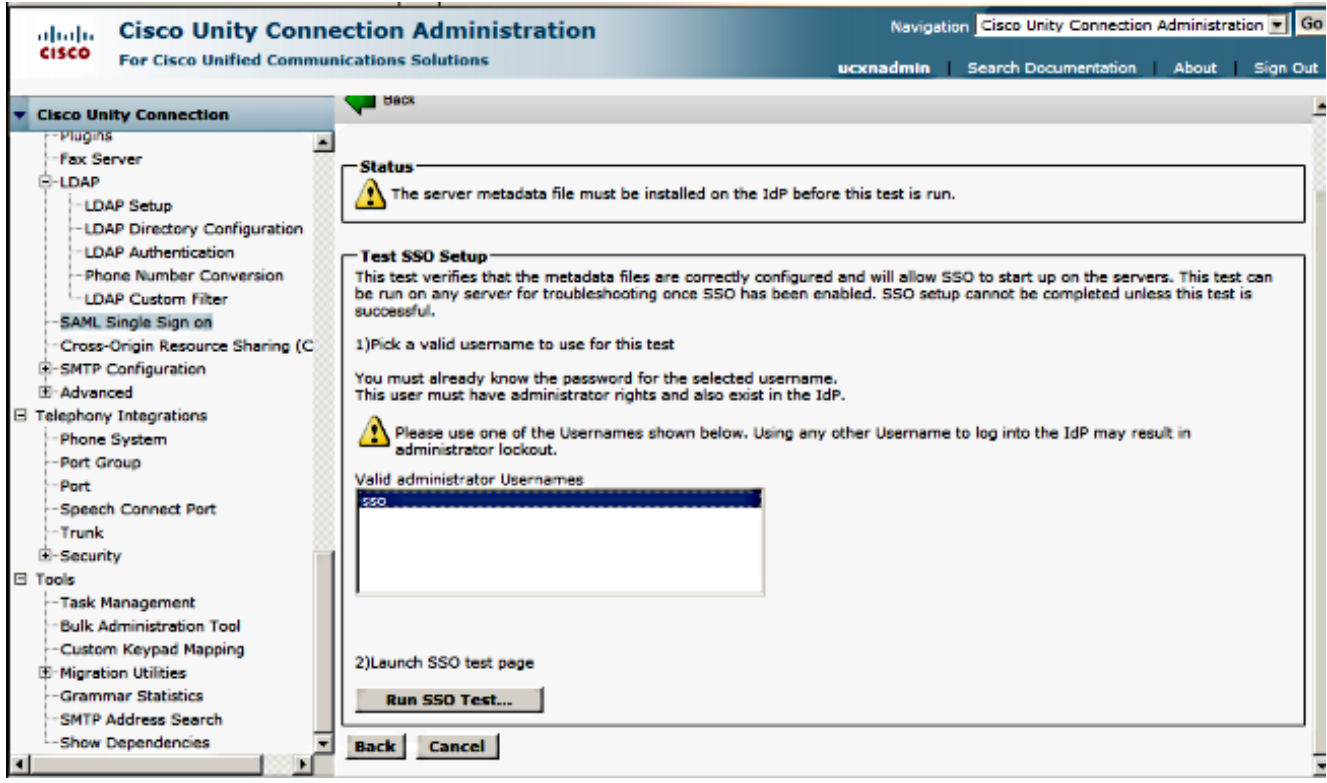

9. Zertifikatswarnungen ignorieren und weiter fortfahren Wenn Sie zur Eingabe der Anmeldeinformationen aufgefordert werden, geben Sie den Benutzernamen und das Kennwort der Benutzer-SSO ein, und klicken Sie auf OK.

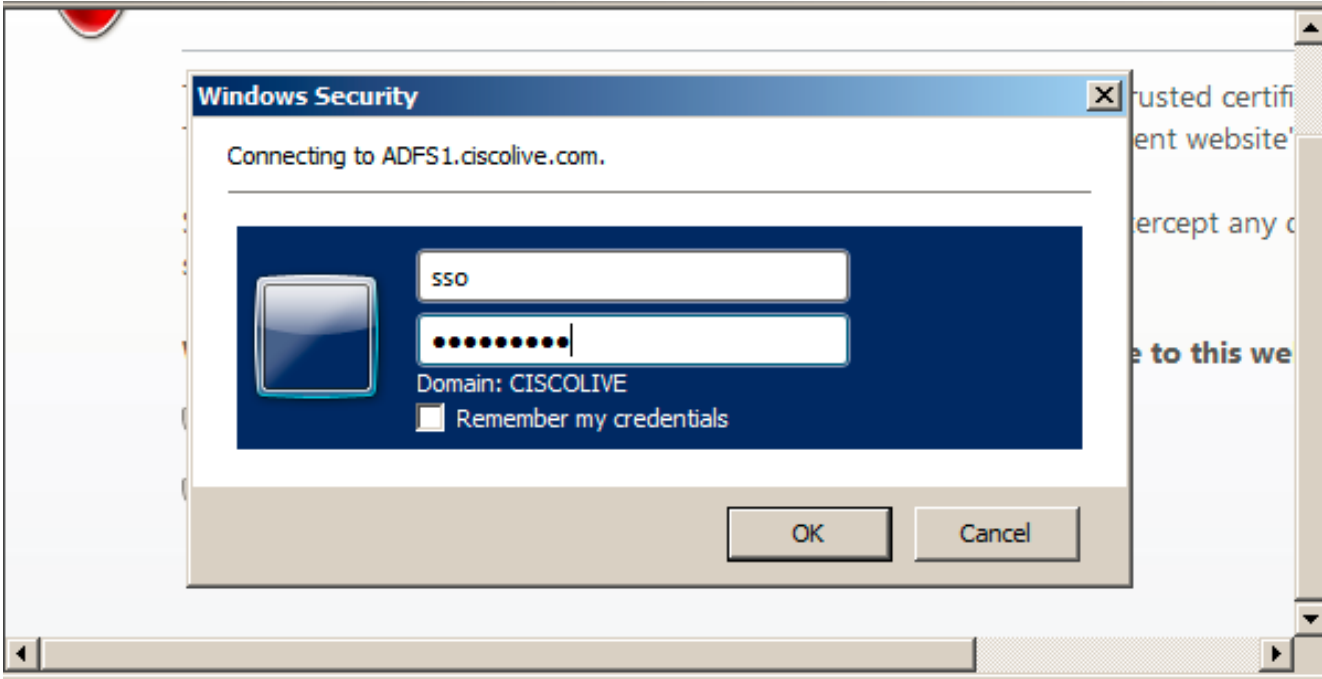

Hinweis: Dieses Konfigurationsbeispiel basiert auf selbstsignierten UCXN- und AD FS-Zertifikaten. Falls Sie Zertifikate der Zertifizierungsstelle (Certificate Authority, CA) verwenden, müssen entsprechende Zertifikate sowohl auf AD FS als auch auf UCXN installiert sein. Weitere Informationen finden Sie unter [Zertifikatsverwaltung und -validierung.](/content/en/us/td/docs/voice_ip_comm/cucm/SAML_SSO_deployment_guide/10_0_1/CUCM_BK_SB003832_00_saml-sso-deployment-guide-for/CUCM_BK_SB003832_00_saml-sso-deployment-guide-for_chapter_010.html#CUCM_RF_C8B1913F_00)

10. Nachdem alle Schritte abgeschlossen sind, erhalten Sie den "SSO-Test erfolgreich durchgeführt". Nachricht. Klicken Sie auf Schließen und Beenden, um fortzufahren.

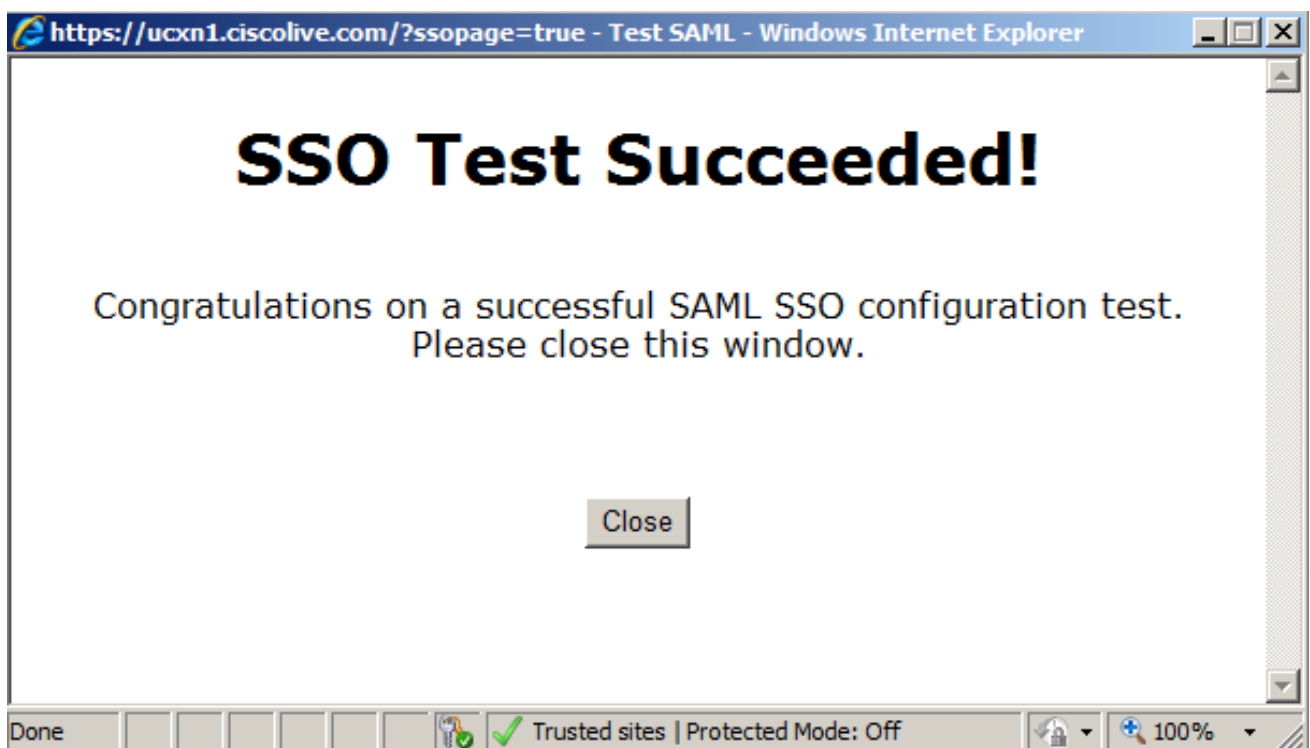

Sie haben nun die Konfigurationsaufgaben erfolgreich abgeschlossen, um SSO auf UCXN mit AD FS zu aktivieren.

Obligatorische Anmerkung: Führen Sie den SSO-Test für UCXN-Teilnehmer aus, wenn es

sich um ein Cluster zur Aktivierung von SAML SSO handelt. AD FS muss für alle UCXN-Knoten in einem Cluster konfiguriert werden.

Tipp: Wenn Sie die XML-Metadaten aller Knoten auf IDs konfigurieren und die SSO-Operation auf einem Knoten aktivieren, wird die SAML SSO auf allen Knoten im Cluster automatisch aktiviert.

Sie können CUCM und CUCM IM and Presence für SAML SSO auch konfigurieren, wenn Sie SAML SSO für Cisco Jabber-Clients verwenden und Endbenutzern eine echte SSO-Erfahrung bieten möchten.

# Überprüfen

Öffnen Sie einen Webbrowser, und geben Sie den FQDN von UCXN ein. Unter Installierte Anwendungen sehen Sie eine neue Option namens Recovery URL, um Single Sign-on (SSO) zu umgehen. Wenn Sie auf den Link Cisco Unity Connection klicken, werden Sie vom AD FS zur Eingabe der Anmeldeinformationen aufgefordert. Nachdem Sie die Anmeldeinformationen des Benutzer-SSO eingegeben haben, werden Sie erfolgreich bei der Seite Unity Administration (Unity-Administration), Unified Serviceability (Unified Serviceability), angemeldet.

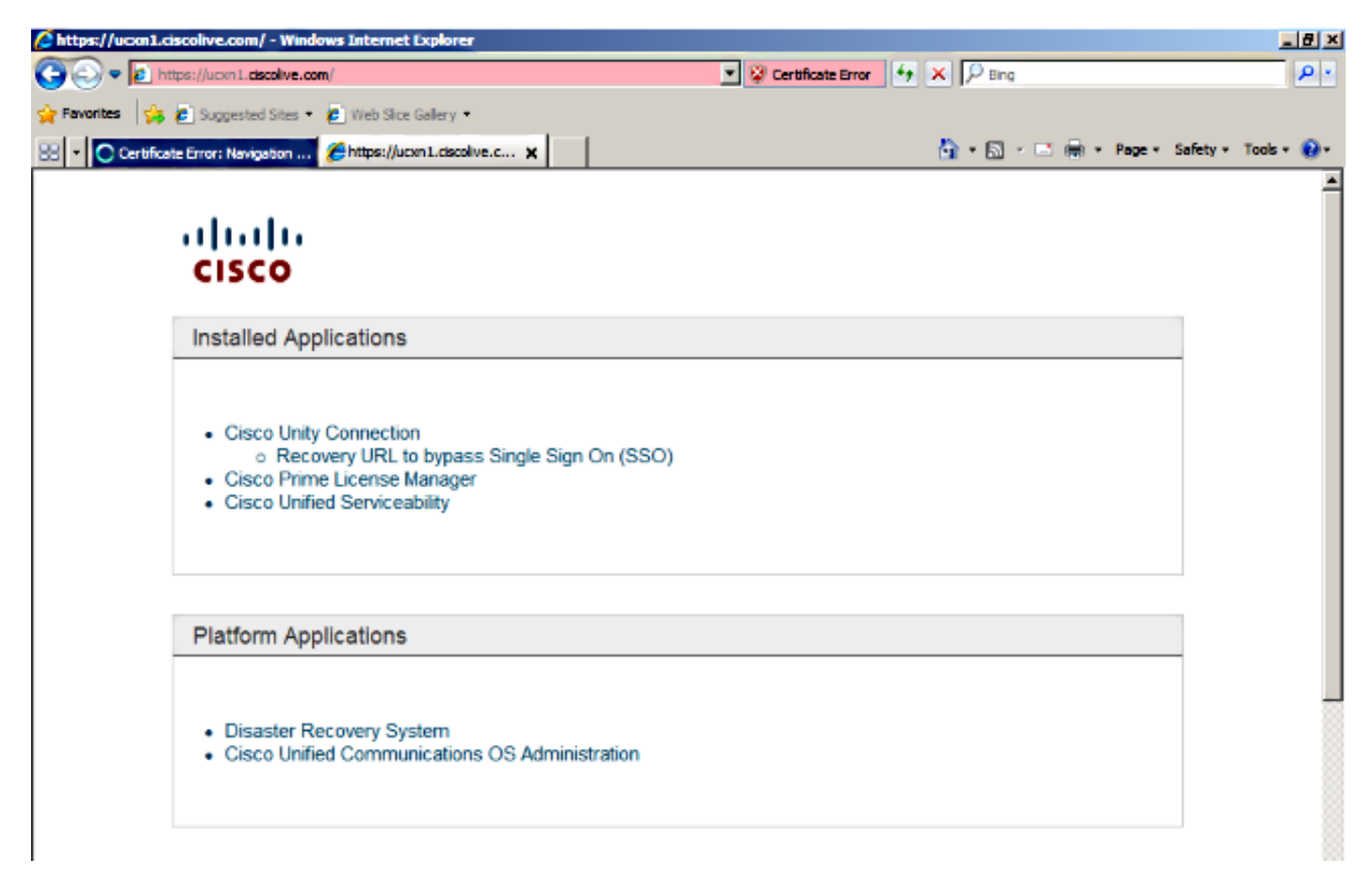

Hinweis: SAML SSO ermöglicht keinen Zugriff auf folgende Seiten:

- Prime Licensing Manager
- Betriebssystemverwaltung
- Disaster Recovery System

## Fehlerbehebung

Für diese Konfiguration sind derzeit keine spezifischen Informationen zur Fehlerbehebung verfügbar.

Weitere Informationen finden Sie unter [Problembehandlung bei SAML SSO für Collaboration-](/content/en/us/td/docs/voice_ip_comm/connection/10x/troubleshooting/guide/10xcuctsgx/10xcuctsg208.html#pgfId-1077519)[Produkte 10.x.](/content/en/us/td/docs/voice_ip_comm/connection/10x/troubleshooting/guide/10xcuctsgx/10xcuctsg208.html#pgfId-1077519)